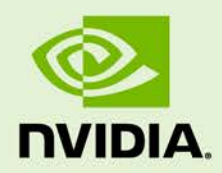

# JETSON TX1 PLATFORM ADAPTATION AND BRING-UP GUIDE

DA\_07839-002 | July 2, 2019

#### **L4T Driver Package**

# **Document Change History**

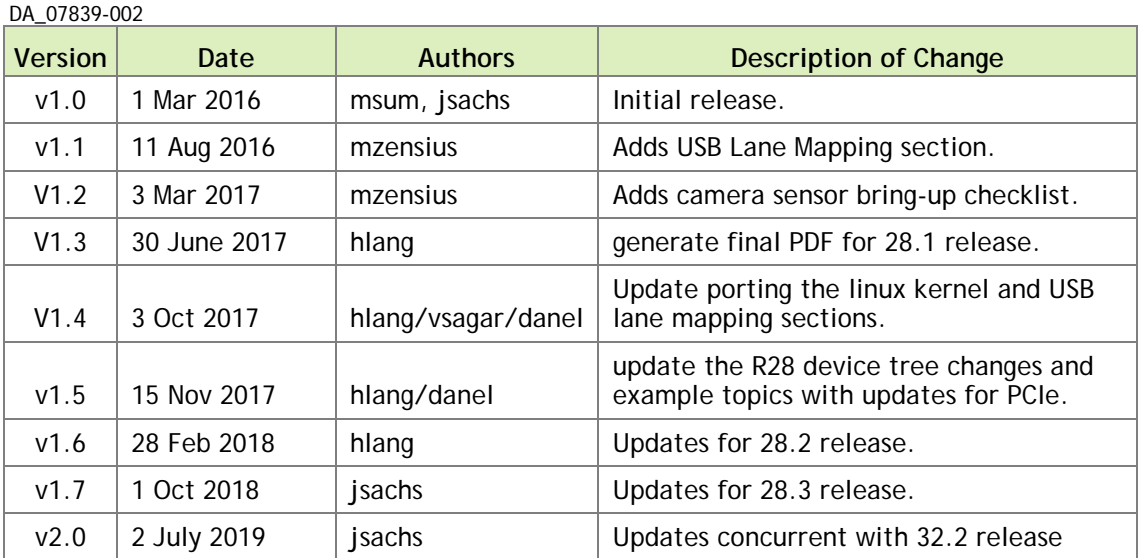

## **Table of Contents**

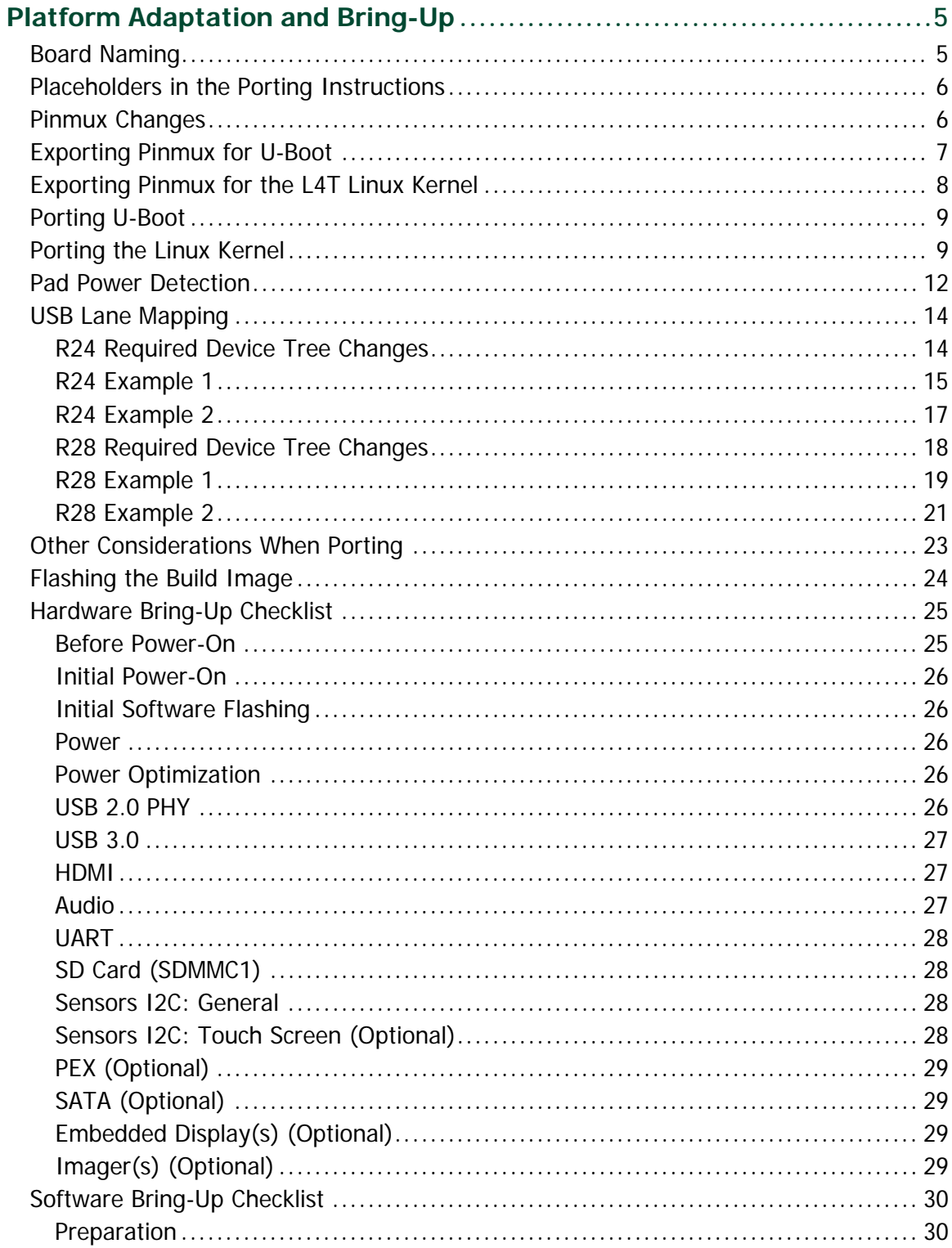

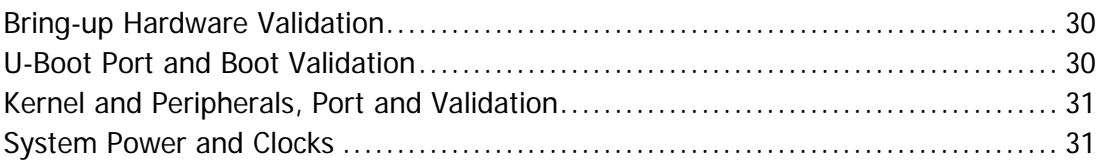

# <span id="page-4-0"></span>Platform Adaptation and Bring-Up

This document is for software developers whose target is the NVIDIA<sup>®</sup> Jetson<sup>™</sup> X1 module. It describes how to port the NVIDIA® Tegra® Linux Driver Package and the U-Boot boot loader from NVIDIA® Jetson™ TX1 Developer Kit to other hardware platforms.

For all of the procedures in this document, the NVIDIA® Tegra® Linux Driver Package release includes code for the Jetson X1 Developer Kit (P2371-2180) that can serve as an example.

# <span id="page-4-1"></span>Board Naming

To support your board in L4T, you must choose a simple lower-case, alpha-numeric name for your board, possibly including dashes (-) or underscores (\_) but containing no spaces, such as the following examples:

```
jetson-tx1
p2371-2180
beaver
```
The name you choose will appear in file names and path names in U-Boot and Linux kernel source code, user-visible device tree file names, and be exposed to the user via the U-Boot command prompt and various Linux kernel /proc files.

In this document, <br/>board> represents your board name.

You must also choose a similarly-constructed vendor name. The same character set rules apply, such as the following example:

nvidia

In this document, <vendor> represents your vendor name.

**Note: Do not simply re-use and modify the existing NVIDIA® Jetson™ TX1 Developer Kit code without choosing and using your own board name. If you do not use your own board name it will not be obvious to Jetson TX1 users whether modified source code supports the original Jetson TX1 Developer Kit carrier board or your board.**

## <span id="page-5-0"></span>Placeholders in the Porting Instructions

The following sections refer to filenames and pathnames that contain these placeholders. Substitute an appropriate value for each placeholder when you enter the commands.

- <function> is a functional module name, which may be power-tree, pinmux, sdmmc-drv, keys, comm (WIFI/BT), camera, etc.
- $\leq$   $\leq$   $\le$ p2597 is the name of the Jetson TX1 Developer Kit carrier board. Note that NVIDIA <board> names use lower case letters only.
- <som> is a System on a Module (SOM) board name, such as 2180.
- <version> is a board version number, such as a00. Files for NVIDIA reference boards include a version number. Files for customer platforms need not include one.
- <vendor> is your organization's name, or the name of your board's vendor.
- <root> is the device that holds the platform's root file system. At present the only supported value is emmc.

## <span id="page-5-1"></span>Pinmux Changes

If your board schematic differs from that for Jetson<sup>™</sup> TX1 Developer Kit carrier board, you must change the pinmux configuration applied by the software.

To define your board's pinmux configuration, you must obtain Jetson\_TX1\_customer\_pinmux\_release.xlsm from NVIDIA and customize it for the configuration of your board using the following procedures.

To customize the pinmux spreadsheet

- 1. Create a copy of the file with a name based on your board name, e.g. <board>\_pinmux.xlsm.
- 2. Ensure that the new file is writable.
- 3. On a Windows PC, open the new file in Microsoft Excel.
- 4. If Microsoft Excel displays any warnings such as "PROTECTED VIEW" or "SECURITY WARNING," click Enable Editing or Enable Content, so that you can save your changes to the new file.
- 5. Rename the **Jetson TX1 Configuration** tab based on the name of your board:
- Right-click on the **Jetson TX1 Configuration** tab at the bottom of the window.
- Click the **Rename** menu option.
- Type your board name into the tab, then press ENTER.
- 6. Modify columns AE through AO of the spreadsheet as required by the pinmux configuration for your board, based on the schematic.

Once the spreadsheet reflects the configuration you want, export the configuration data in a format that U-Boot and the Linux kernel can use.

## <span id="page-6-0"></span>Exporting Pinmux for U-Boot

U-Boot uses a header file to define the pinmux configuration. This header file may be generated using the tegra-pinmux-scripts tool.

To customize tegra-pinmux-scripts for your board

1. Obtain tegra-pinmux-scripts by running the following commands on your Linux system:

```
$ git clone https://github.com/NVIDIA/tegra-pinmux-scripts.git
$ cd tegra-pinmux-scripts
```
- 2. In the tegra-pinmux-scripts directory, open csv-to-board.py in a text editor.
- 3. Locate the definition of the supported\_boards data structure, at approximately line 50.
- 4. Add an entry for your board to the supported\_boards data structure like the following example:

```
 '<board>': {
    # <board>_pinmux.xlsm worksheet <board>
    'filename': 'csv/<board>.csv',
     'rsvd_0based': False,
 },
```
- 5. Save the file and exit the editor.
- 6. Commit this change to your local Git repository:

\$ git commit -a -m "Add support for <br/>board>" -s

The tegra-pinmux-scripts read a CSV (Comma Separated Values) version of the pinmux spreadsheet as input.

#### To save the spreadsheet in CSV format

- 1. In Microsoft Excel, click the File tab.
- 2. On the File tab, click Save As.
- 3. From Save as type, choose CSV (MS-DOC) (\*.csv).
- 4. Verify that the file name ends in.csv, but otherwise matches the file name in your changes to csv-to-board.py.
- 5. Click Save.
- 6. Copy the CSV file to the csv/ directory of tegra-pinmux-scripts on your Linux system.

To generate the U-Boot pinmux header file

1. Enter the following command in the tegra-pinmux-scripts directory to import the data into the tegra-pinmux-script internal format:

\$ ./csv-to-board.py <board>

Optionally, use the --csv <csv\_file\_name> command line option to specify the CSV file to import. This allows you to copy the CSV file to an arbitrary location on your Linux system if you want.

- 2. Enter the following command to generate the U-Boot pinmux header file:
	- \$ ./board-to-uboot.py <br/>board> > pinmux-config-<br/>board>.h

Later, you will copy pinmux-config-<br/>board>.h into the U-Boot source tree.

## <span id="page-7-0"></span>Exporting Pinmux for the L4T Linux Kernel

The Linux kernel uses device tree files to define the pinmux configuration, which you can generate directly from the Excel spreadsheet.

To generate device tree files for your pinmux configuration

- 1. In the spreadsheet, click Generate DT.
- 2. Answer "yes" to the prompt asking whether you want to generate the DT files and provide the name of your board when prompted.

The device tree files are saved in the same location as the Excel spreadsheet. After the file is generated, make sure that the file name matches what you use in your kernel code. Correct the file name if there is a mismatch. Later, you will copy the device tree files into the Linux kernel source tree.

# <span id="page-8-0"></span>Porting U-Boot

Perform the following actions in the U-Boot source code to add support for your board.

- 1. Copy include/configs/jetson-p2371-2180.h to include/configs/<board>.h.
- 2. Edit the set of enabled devices and features in <br/>board>.h as appropriate for your board. For example, you must change the following:

#define CONFIG\_TEGRA\_BOARD\_STRING "NVIDIA P2371-2180"

- 3. Copy arch/arm/dts/tegra210-p2371-2180.dts to arch/arm/dts/tegra210-<br/>board>.dts.
- 4. Edit the set of enabled devices and their parameters (e.g. GPIO and IRQ IDs) in tegra210-<br/>board>.dts as appropriate for your board.

Nodes and properties might need to be added, removed, or edited.

**Note: U-Boot and the Linux kernel do not always use the exact same device tree schema (bindings) to represent the same data. Follow examples from U-Boot rather than from the Linux kernel.**

- 5. Add tegra210-<br/>board>.dtb to arch/arm/dts/Makefile.
- 6. Copy configs/p2371-2180\_defconfig to configs/<board>\_defconfig.
- 7. Edit <board>\_defconfig to refer to your board name.
- 8. Edit arch/arm/mach-tegra/tegra210/Kconfig to add target config and Kconfig.
- 9. Copy the board/nvidia/p2371-2180/ directory to board/<vendor>/<br/>board>/.
- 10. Edit all of the files in board/<vendor>/<board>/ to refer to your board name rather than the P2371-2180. The files in this directory contain many instances of the P2371-2180 board name.
- 11. Edit board/<vendor>/<board>/MAINTAINERS to provide the correct maintainer contact information for your board.
- 12. Edit board/<vendor>/<br/>board>/<br/>choard>.c to provide the correct PMIC programming for your board, if required.
- 13. Copy the pinmux header you generated (pinmux-config-<board>.h) to the board/<vendor>/<br/>board>/ directory.

# <span id="page-8-1"></span>Porting the Linux Kernel

To port the kernel configuration code (the device tree) to your platform, modify one of the distributed configuration files to describe your platform's design.

The configuration files are in arch/arm64/boot/dts/. Their names have the form tegra210-jetson-cv-base-<board>-<som>.dts, where <board>refers to one of the NVIDIA reference boards, such as p2597.

NVIDIA recommends that you use this file and the files included, which describes the device tree of reference board P2597:

```
arch/arm64/boot/dts/tegra210-jetson-cv-base-p2597-2180-a00.dts
```
This device tree file includes many .dtsi files for various types of hardware. To configure the kernel to work on your platform, make copies of the .dts file and the .dtsi files it references, and modify the copies to correspond to your platform's design.

The following procedure will guide you through this process.

1. Copy the .dts file you have chosen to this location:

arch/arm64/boot/dts/tegra210-<br/>board>.dts

2. From the arch/arm64/boot/dts/tegra210-platforms/ directory, copy each file whose name has the form:

tegra210-jetson-cv-<function>-<board>-<som>-<version>.dtsi

Copy each file to:

```
arch/arm64/boot/dts/tegra210-platforms/tegra210-<br/>board>-
<function>.dtsi
```
You may rename the copies if that makes your work easier.

- 3. Edit your copy of the .dts file to refer to your copies of the .dtsi files.
- 4. Edit the set of enabled devices and their parameters (e.g. GPIO and IRQ IDs) in each copied file as appropriate for your board.

You may need to add, remove, or edit .dtsi file nodes and properties.

**Note: U-Boot and the Linux kernel do not always use the exact same device tree schema (bindings) to represent the same data. Follow examples from the Linux kernel rather than from U-Boot.**

- 5. Replace the content of tegra210-<board>-gpio.dtsi and tegra210- <board>-pinmux.dtsi with the content you generated from the kernel pinmux files earlier.
- 6. Edit arch/arm64/boot/dts/Makefile to add an entry for your board, modeled after the existing Jetson™ TX1 entry.

7. Copy this file:

Linux\_for\_Tegra/bootloader/t210ref/p2371-2180/extlinux.conf.emmc

To this location:

Linux\_for\_Tegra/bootloader/t210ref/<board>-<som>/extlinux.conf.emmc

8. Copy the generated DTB to the following directory for flashing:

```
Linux_for_Tegra/kernel/dtb/
```
For rel-28 releases, to provide plugin manager support, the kernel DTB is not included in the file system along with the kernel image in the boot directory. Instead, the kernel DTB is selected from the DTB partition and modified by Cboot. Cboot passes it on to Uboot, which in turn passes it on to the kernel without diluting any of the data.

• To flash only the DTB, execute the command:

sudo ./flash.sh -k DTB <platform> mmcblk0p1

• To flash only Uboot, execute the command:

sudo ./flash.sh -k LNX <platform> mmcblk0p1

- To flash only the kernel:
	- 1. copy the kernel image to the following directory.

Linux\_for\_Tegra/kernel/

2. Execute the command:

sudo ./flash.sh <platform> mmcblk0p1

Optionally, you can perform a secure copy to copy the kernel image to the boot partition of the target system and reboot.

- 9. Copy Linux\_for\_Tegra/jetson-tx1.conf to Linux\_for\_Tegra/<board>.conf.
- 10. Edit SYSBOOTFILE and DTB\_FILE in <br/>board>.conf to refer to your board.

Following are some examples of modifications that you may have to make.

#### Regulator

VDDIO of SDMMC1 comes from PMU LDO2. That section looks like this:

```
 regulators {
     ldo2 {
        regulator-name = "vddio-sdmmc1";
     };
 };
```
If there is any change for this power tree, this item should be changed.

# <span id="page-11-0"></span>Pad Power Detection

Pad power on the T210 defaults to 3.3 V. Unlike some other Tegra models, the T210 does not have auto power detect cells. I/O pads that are powered at 1.8 V must be set manually in DTS to 1.8 V.

```
gpio {
nvidia,io-pad-init-voltage = <IO_PAD_VOLTAGE_1_8V>; 
};
```
#### GPIO

There are many GPIO configurations in different hardware modules. To change the GPIO setting, check the related device tree file.

For example, VDD of SDMMC is controlled by a GPIO pin (GPIO\_PZ3). That is a power tree module, so the definition of this part is in:

```
tegra210-platforms/tegra210-jetson-cv-power-tree-p2597-2180-a00.dtsi
```
And looks like this:

```
 en_vdd_sd: regulator@4 {
    gpio = <&gpio TEGRA_GPIO(Z, 3) 0>;
 };
```
You can change this setting according to platform circuit.

#### Interrupt

For modules that make interrupt requests, the interrupt requests can also be declared in the .dts file.

For example, this file:

```
tegra210-platforms/tegra210-comms-p2530-0930.dtsi
```
Describes a WIFI interrupt like this:

```
 bcmdhd_wlan {
    compatible = "android,bcmdhd_wlan";
     interrupt-parent = <&gpio>;
   interval = <b>TEGRA_GPIO(H, 2)</b> 0x14>;
    wlan-pwr-gpio = <&gpio TEGRA_GPIO(H, 0) 0>;
    status = "okay";
 };
```
This specifies GPIO\_PH02 (same pin as WIFI\_WAKE\_AP) as the interrupt request pin from the WIFI module.

Key

The key is defined in:

tegra210-platforms/tegra210-keys-p2530-0930.dtsi

The power key is defined as:

```
 power {
     label = "Power";
    qpios = \langle \&qpio TEGRA GPIO(X, 5) GPIO ACTIVE LOW>;
     linux,code = <KEY_POWER>;
     gpio-key,wakeup;
 };
```
**Note: This example is meant only to show how to define a key in a .dts file. 'Power key' is a special key, and** *cannot* **be changed.**

For the detailed information about .dts files, refer to the documentation at Documentation/devicetree/bindings in the NVIDIA released Linux kernel source package.

# <span id="page-13-0"></span>USB Lane Mapping

USB lane mapping and the required device tree changes are due to kernel version changes.

- Release 24.X (R24) kernel version is 3.10
- Release 28.X (R28) kernel version is 4.4

USB 3.0 has 4 superspeed ports. Not all can be used in the same implementation because of lane sharing between PCIE, SATA, and XUSB. Possible combinations for USB 3.0 are shown in the tables below.

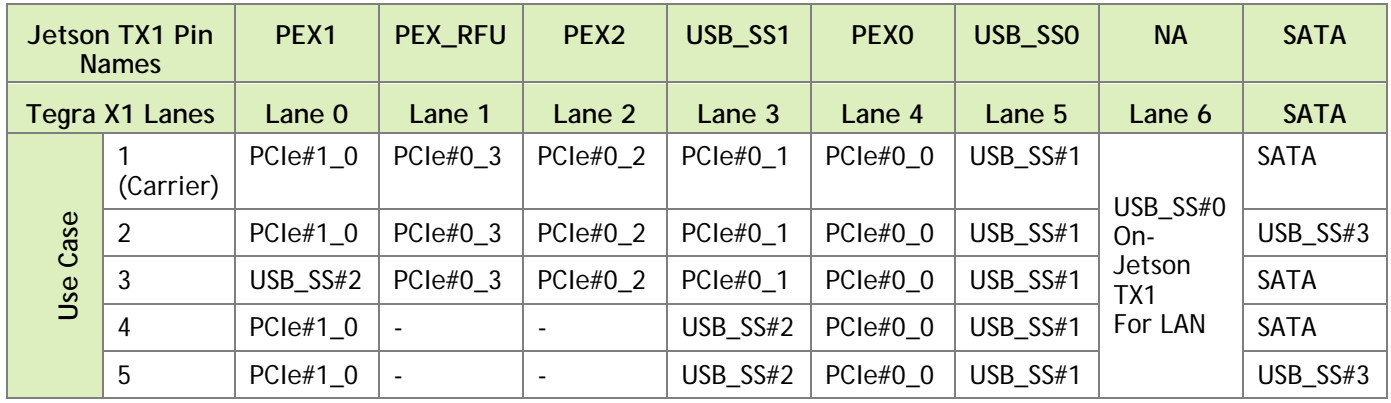

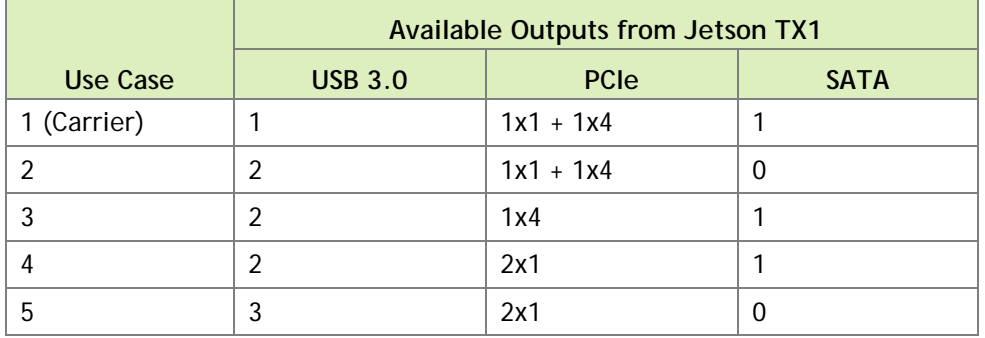

The customer pinmux spreadsheet contains all Tegra X1 pin names and ball names for determining which ball names are used for the super-speed connector, and the pinmux configuration of those pins.

An example configuration is given in section 5.1 of the *Jetson TX1 OEM Product Design Guide.* Each external super-speed connector has both USB 2.0 (DP, DN) and USB 3.0 lines (TX+-, RX+-) linked to the connector. A possible exception is where a fixed, on-board device is connected to super-speed lines and does not require USB 2.0 compatibility.

# <span id="page-13-1"></span>R24 Required Device Tree Changes

The following R24 device tree properties must change when USB configuration changes.

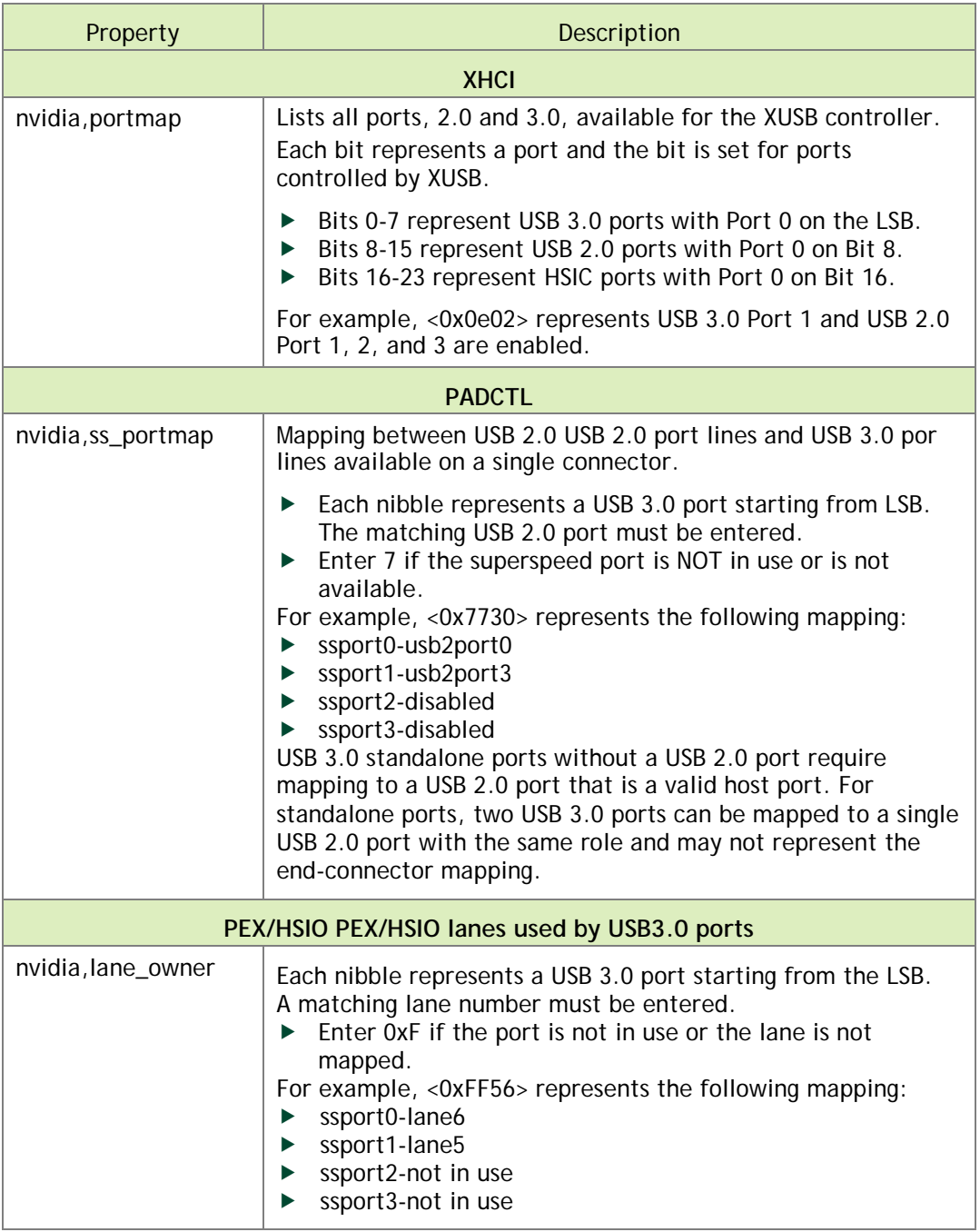

### <span id="page-14-0"></span>R24 Example 1

A case where USB 2.0 Port 3 and USB 3.0 Port 2 are linked to an external connector on a carrier board matches usecase 3 in possible mappings of superspeed ports. In that case the USB\_SS#2 Port is using Lane 0 (USB\_SS1 pins, ball names E41, E42, H41, H42). USB 2.0 Port 3, ball names B42 and B43, is mapped to an external connector; the default configuration uses these lines for M2.Key.

• PCIe x1 must be disabled

- USB\_SS#2 port must be enabled
- Lane mapping should indicate that lane 0 is in use by USB

In this example, the following device tree properties must be changed:

#### • **nvidia,ss\_portmap**

Super-speed port 2 must be enabled. This portmap should match USB 3.0 and USB 2.0 lines on the same connector. For a standalone USB 3.0 port, any valid USB 2.0 port is sufficient. In this case USB 2.0 port 3 is matched with USB 3.0 port 2, so the value changes from <0x7721> to <0x7321>.

#### • **nvidia,portmap**

Control super-speed port 2 with XHCI by replacing <0x0e03> with <0x0e07>.

#### • **nvidia,lane\_owner**

The lane owner for lane 0 is XUSB and is used by super-speed port 2. The property value of <0xff56> becomes <0xf056>.

#### • **nvidia,lane-map**

This property indicates PEX lanes are available in the PCIe module and how they are configured. Because lane 0 (PEX1) is in use by USB, the lane map is modified from  $\langle 0x14 \rangle$  to  $\langle 0x4 \rangle$ .

Overall device tree properties patch in this case are as follows:

```
 pcie-controller {
[...]
- nvidia,lane-map = <0x14>;
+ nvidia,lane-map = <0x4>;
[...]
      };
       xusb_pad_ctl: xusb_padctl { /* Put common control config here 
*/
[...]
                   nvidia,ss portmap = <0x21>;
                   nvidia, lane_owner = <0xff56>; /* Use 0xF to
disable lane assign */
                  nvidia,lane-map = <0x14+ nvidia,ss_portmap = <0x321>;
                  nvidia, lane_owner = <0xf056>; /* Use 0xF to
disable lane assign */
+ nvidia,lane-map = <0x4>;
[...]
      };
       xusb@70090000 {
[...]
                   nvidia, portmap = <0x0e03>;
+ nvidia,portmap = <0x0e07>;
[...]
```
};

### <span id="page-16-0"></span>R24 Example 2

USB 3.0 Port 2 is used as a standalone port using lane 3. This matches usecase 4/5 in possible mappings of superspeed ports. USB\_SS#2 port is using lane 3 (PEX1 pins, ball names G42, G43, D42, D43). PCIe configuration changes from 1x1+1x4 to 1x1+1x1. USB\_SS#2 is enabled and lane mapping indicates that lane 3 is in use by USB.

The following device tree properties must change:

• **nvidia,ss\_portmap**

Superspeed port 2 is enabled. This portmap must match USB 3.0 and USB 2.0 lines on the same connector. For a standalone USB 3.0 port, specify any valid USB 2.0 Port. In this case, a USB 2.0 standalone port matches a valid USB 2.0 port. This value changes from <0x7721> to <0x7221>.

• **nvidia,portmap**

Control superspeed Port 2 with XHCI by replacing <0x0e03> with <0x0e07>.

• **nvidia,lane\_owner**

The lane owner for lane 3 is XUSB and is used by superspeed Port 2. The property value of <0xff56> becomes <0xf356>.

• nvidia,lane-map

This property indicates that PEX lanes are available in the PCIe module and describes how they are configured. Because lane 3 USB\_SS1 is in use by USB, the lane map is modified from  $\langle 0x14 \rangle$  to  $\langle 0x11 \rangle$ .

Overall device tree properties patch for this use case are as follows:

```
 pcie-controller {
                    nvidia,lane-map = <0x14;
+ nvidia,lane-map = <0x12>;
[...]
       };
       xusb_pad_ctl: xusb_padctl { /* Put common control config here 
*/
[...]
- nvidia,ss_portmap = <0x7721>;
                    nvidia, lane owner = <0xff56>; /* Use 0xF to
disable lane assign */
                    nvidia,lane-map = <0x14;
+ nvidia,ss_portmap = <0x7221>;
                   nvidia, lane_owner = <0xf356>; /* Use 0xF to
disable lane assign */
```

```
+ nvidia,lane-map = <0x11>;
[...]
      };
      xusb@70090000 {
[...]
- nvidia,portmap = <0x0e03>;
+ nvidia,portmap = <0x0e07>;
                  nvidia,common_padctl = <&xusb_pad_ctl>;
[...]
      };
```
## <span id="page-17-0"></span>R28 Required Device Tree Changes

The following R28 device tree properties must change when USB configuration changes.

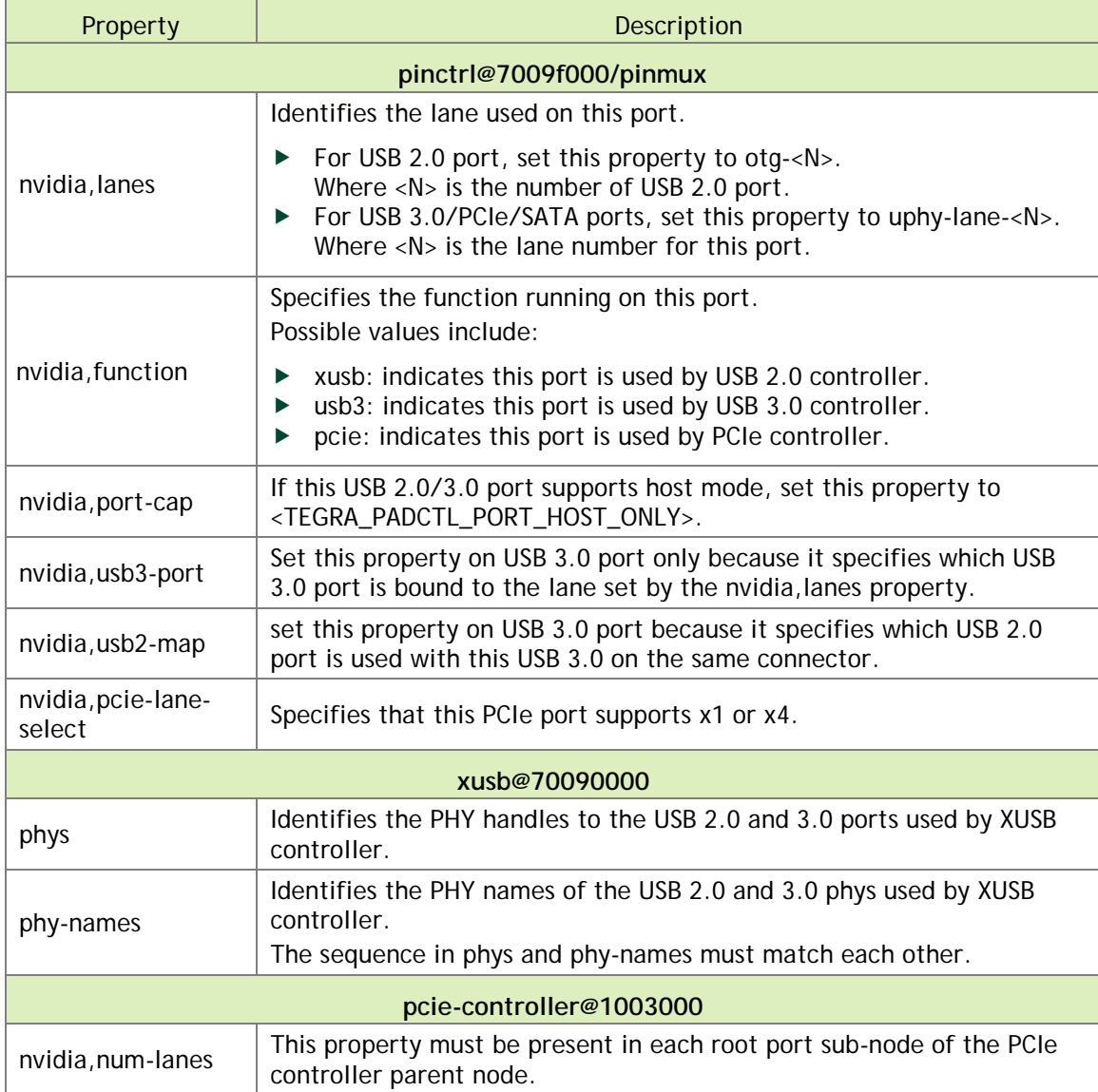

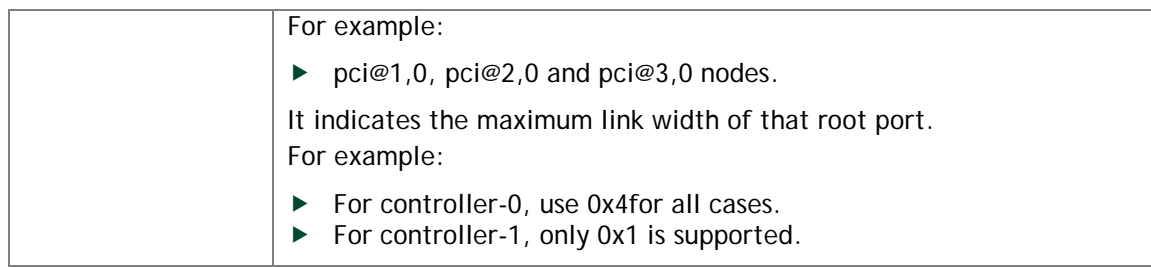

## <span id="page-18-0"></span>R28 Example 1

A case where USB 2.0 port 3 and USB 3.0 port 2 are linked to an external connector on a carrier board matches use case 3 in possible mappings of super-speed ports. In that case the USB\_SS#2 port is using Lane 0 (USB\_SS1 pins, ball names E41, E42, H41, H42). USB 2.0 port 3 (ball names B42, B43) is mapped to an external connector (the default configuration uses these lines for M2.Key). PCIe x1 should be disabled, USB\_SS#2 port should be enabled and lane mapping should now indicate that lane 0 is in use by USB.

In this example, the following device tree properties must be changed:

1. Disable pcie-m2 sub node.

Disable PCIe x1 on M2.Key by adding status = "disabled" to the pinctrl@7009f000/pinmux/pcie-m2 sub node.

2. Create two new sub-nodes under pinctrl@7009f000/pinmux.

Create two sub-nodes, such as usb2-m2 to represent USB 2.0 port 3 and usb3-m2 as an instance of USB3.0 port 2, then set the following properties of them.

• **nvidia,lanes**

In this case, USB 3.0 port 2 is using Lane 0, so set nvidia,lanes = "uphy-lane-0" under usb3-m2 sub-node. Since USB 2.0 port 3 is used on M2.Key, set nvidia,lanes = "otg-3" of usb2-m2 sub-node.

#### • **nvidia,function**

Set nvidia,function = "xusb" in usb2-m2 and nvidia,function = "usb3" for usb3-m2.

• **nvidia,port-cap**

Set nvidia,port-cap = <TEGRA\_PADCTL\_PORT\_HOST\_ONLY> in both usb2-m2 and usb3-m2 sub-nodes because USB connector on M2.Key supports only host mode.

#### • **nvidia,usb3-port**

This property must be set in usb3-m2 to indicate which USB 3.0 port is bound to the lane set in nvidia,lanes. In this case, it is USB 3.0 port 2, so the value is nvidia,usb3 port = <2> in usb3-m2.nvidia,ss\_portmap.

#### • **nvidia,usb2-map**

This nvidia,usb2-mapportmap must match USB 3.0 and USB 2.0 lines on the same connector and only be set in usb3-m2 sub-node. For a standalone USB 3.0 port, any valid USB 2.0 port is sufficient. In this case, USB 2.0 port 3 is matched with USB 3.0 port 2, so the value must be set to nvidia,  $\text{usb2-map} = \text{<3>}.$ 

#### • **phys**

Add <&tegra\_padctl\_uphy TEGRA\_PADCTL\_UPHY\_UTMI\_P(3)> for USB 2.0 port 3 and <&tegra\_padctl\_uphy TEGRA\_PADCTL\_UPHY\_USB3\_P(2)> for USB3.0 port2.

• **phy-names**

Add "utmi-3" for USB 2.0 port 3 and "usb3-2" for USB 3.0 port 2.

The overall device tree properties patch in this case are as follows:

```
 pinctrl@7009f000 { 
[...]
          pinmux {
[...]
             pcie-m2 {
                nvidia,lanes = "uphy-lane-0";
                nvidia,function = "pcie";
                nvidia,pcie-controller = <1>;
                nvidia,pcie-lane-select = <TEGRA_PADCTL_PCIE_LANE_X1>;
+ status = "disabled";
              };
+ usb2-m2 {
+ nvidia,lanes = "otg-3";
+ nvidia,function = "xusb";
+ nvidia,port-cap = <TEGRA_PADCTL_PORT_HOST_ONLY>;<br>+ };<br>usb3-m2 {
              \vert \cdot \vert+ usb3-m2 {<br>+ nvidia,1
+ nvidia, lanes = "uphy-lane-0";<br>+ nvidia, function = "usb3";<br>+ nvidia, usb3-port = <2>;<br>+ nvidia, usb2-map = <3>;
              nvidia, function = "usb3";nvidia, usb3-port = <math>\langle 2 \rangle</math>;+ nvidia,usb2-map = <3>;
               + nvidia,port-cap = <TEGRA_PADCTL_PORT_HOST_ONLY>;
+ } } }
          };
        };
[...]
         xusb@70090000 {
[...]
             phys = <&tegra_padctl_uphy TEGRA_PADCTL_UPHY_UTMI_P(2)>,
                     <&tegra_padctl_uphy TEGRA_PADCTL_UPHY_USB3_P(1)>,
                   <&tegra_padctl_uphy TEGRA_PADCTL_UPHY_UTMI_P(1)>,
                    <&tegra_padctl_uphy TEGRA_PADCTL_UPHY_USB3_P(0)>,
                    <&tegra_padctl_uphy TEGRA_PADCTL_UPHY_UTMI_P(0)>,
```

```
+ <&tegra_padctl_uphy TEGRA_PADCTL_UPHY_UTMI_P(3)>,
+ <&tegra_padctl_uphy TEGRA_PADCTL_UPHY_USB3_P(2)>;
         phy-names = "utmi-2", "usb3-1", "utmi-1", "usb3-0", "utmi-0",
                   "utmi-3", "usb3-2";
[...]
       };
```
#### <span id="page-20-0"></span>R28 Example 2

USB 3.0 port 2 is used as a standalone port using lane 3. This matches use case 4/5 in possible mappings of super speed ports. USB\_SS#2 port is using lane 3 (PEX1 pins, ball names G42, G43, D42, D43). PCIe configuration changes from 1x1+1x4 to 1x1+1x1. USB\_SS#2 is enabled and lane mapping indicates that lane 3 is in use by USB.

The following device tree properties must change:

1. Create two new sub-nodes under pinctrl@7009f000/pinmux.

Create two sub-nodes, such as usb2-standalone to represent USB 2.0 port 3 and usb3 standalone as an instance of USB3.0 port 2, then set the following properties of them.

• **nvidia,lanes**

In this case, USB 3.0 port 2 is using Lane 3, so set nvidia,lanes = "uphy-lane-3" under usb3-standalone sub-node and set nvidia,lanes = "otg-3" of usb2- standalone sub node.

Since PCIe configuration changes from 1x1+1x4 to 1x1+1x1, change nvidia,lanes of sub-node pcie from 4 lanes("uphy-lane-1", "uphy-lane-2", "uphy-lane-3", "uphy-lane-4") to "uphy-lane-4".

#### • **nvidia,function**

Set nvidia,function = "xusb" in usb2-standalone and nvidia,function = "usb3" for usb3-standalone.

• **nvidia,port-cap**

Set nvidia,port-cap = <TEGRA\_PADCTL\_PORT\_HOST\_ONLY> in both usb2 standalone and usb3-standalone sub-nodes because USB connector supports only host mode.

#### • **nvidia,usb3-port**

This property must be set in usb3-standalone to indicate which USB 3.0 port is bound to the lane set in nvidia,lanes. In this case, it is USB 3.0 port 2, so the value is nvidia,usb3-port = <2> in usb3-standalone.

#### • **nvidia,usb2-map**

This nvidia,usb2-map must match USB 3.0 and USB 2.0 lines on the same connector and only be set in usb3-m2standalone sub-node. In this case, USB 2.0 port 3 is matched with USB 3.0 port 2, so the value must be set to nvidia, usb2-map = <3>.

• **nvidia,pcie-lane-select**

PCIe configuration changes from  $1x1+1x4$  to  $1x1+1x1$ , it must always be set to <TEGRA\_PADCTL\_PCIE\_LANE\_X4> for controller 0.

• **phys**

Add <&tegra\_padctl\_uphy TEGRA\_PADCTL\_UPHY\_UTMI\_P(3)> for USB 2.0 port 3 and <&tegra\_padctl\_uphy TEGRA\_PADCTL\_UPHY\_USB3\_P(2)> for USB3.0 port2.

• **phy-names**

Add "utmi-3" for USB 2.0 port 3 and "usb3-2" for USB 3.0 port 2.

The overall device tree properties patch for above case would look like:

```
 pinctrl@7009f000 { 
[...]
        pinmux {
[...]
           pcie {
           - nvidia,lanes = "uphy-lane-1", "uphy-lane-2",
                          - "uphy-lane-3", "uphy-lane-4";
+ nvidia,lanes = "uphy-lane-4";
             nvidia,function = "pcie";
             nvidia,pcie-controller = <0>;
             nvidia,pcie-lane-select =
<TEGRA_PADCTL_PCIE_LANE_X4>
           };
           pcie-m2 {
             nvidia,lanes = "uphy-lane-0";
             nvidia,function = "pcie";
             nvidia,pcie-controller = <1>;
             nvidia,pcie-lane-select = <TEGRA_PADCTL_PCIE_LANE_X1>;
+ status = "disabled";
           };
+ usb2-standalone {
+ nvidia,lanes = "otg-3";
+ nvidia,function = "xusb";
+ nvidia,port-cap = <TEGRA_PADCTL_PORT_HOST_ONLY>;
+ };
           usb3-standalone {
+ nvidia,lanes = "uphy-lane-3";
           nvidia, function = "usb3";
+ nvidia,usb3-port = <2>;
            nvidia, usb2-map = <3>;
```

```
+ nvidia,port-cap = <TEGRA_PADCTL_PORT_HOST_ONLY>;
+ } }
        };
       };
[...]
       xusb@70090000 {
[...]
        phys = <&tegra_padctl_uphy TEGRA_PADCTL_UPHY_UTMI_P(2)>,
               <&tegra_padctl_uphy TEGRA_PADCTL_UPHY_USB3_P(1)>,
               <&tegra_padctl_uphy TEGRA_PADCTL_UPHY_UTMI_P(1)>,
               <&tegra_padctl_uphy TEGRA_PADCTL_UPHY_USB3_P(0)>,
               <&tegra_padctl_uphy TEGRA_PADCTL_UPHY_UTMI_P(0)>,
+ <&tegra_padctl_uphy TEGRA_PADCTL_UPHY_UTMI_P(3)>,
               + <&tegra_padctl_uphy TEGRA_PADCTL_UPHY_USB3_P(2)>;
        phy-names = "utmi-2", "usb3-1", "utmi-1", "usb3-0", "utmi-0",
                    "utmi-3", "usb3-2";
[...]
       };
```
### <span id="page-22-0"></span>Other Considerations When Porting

Other considerations and recommendations to consider when porting are as follows.

To flash the build image

• When flashing the build image, use your specific board name:

\$ sudo ./flash.sh <board>-<som> mmcblk0p1

To flash with BOARDID if the design does not use EEPROM

BOARDID is either passed using an XML file during flashing or is read from EEPROM. The flashing software uses the BOARDID from the XML file if provided; otherwise it uses the EEPROM value. The file board\_config\_p2597-devkit.xml, shown below, illustrates the XML file format.

```
<?xml version="1.0"?>
<!-- Nvidia Tegra board info configuration file -->
<board_configs>
     <board type="proc" id="2180" sku="1000" fab="0" />
     <board type="display" id="0000" sku="0000"/>
     <board type="pmu" id="2180" sku="0000" />
</board_configs>
```
This flashing config file p2371-2180-devkit.conf passes the name of the XML file as an option:

BCFFILE="bootloader/\${target\_board}/cfg/board\_config\_p2597-devkit.xml";

The file contains the processor module ID (type="proc"), display board ID (type="display"), and power management unit ID (type="pmu"). Since the processor and PMU are on the same module in the development kit, they have the same ID.

To change the UART port

1. In Linux\_for\_Tegra/<board>.conf, modify the ODMDATA assignment:

ODMDATA=0x60084000;

2. In the U-Boot boot loader, locate the following lines in /include/configs/p2371-2180.h :

#define CONFIG\_TEGRA\_ENABLE\_UARTA

3. Modify that line to specify the UART you want to use. For example, to change UARTA to UARTD:

#define CONFIG\_TEGRA\_ENABLE\_UARTD

4. In the kernel, modify the debug\_uartport assignment:

debug uartport=lsport, 0

## <span id="page-23-0"></span>Flashing the Build Image

When flashing the build image, use your specific board name. The flashing script uses the configuration in the <board>.conf file during the flashing process.

Setting Optional Environment Variables

The flash.sh script updates the following environment variables based on board EEPROM values and other parameters. If you want to override these variables' values, set them in the board-specific file <board>.conf.

```
# Optional Environment Variables:
# BCTFILE ---------------- Boot control table configuration file to be used.
# BOARDID ---------------- Pass boardid to override EEPROM value
# BOARDREV --------------- Pass board_revision to override EEPROM value
```
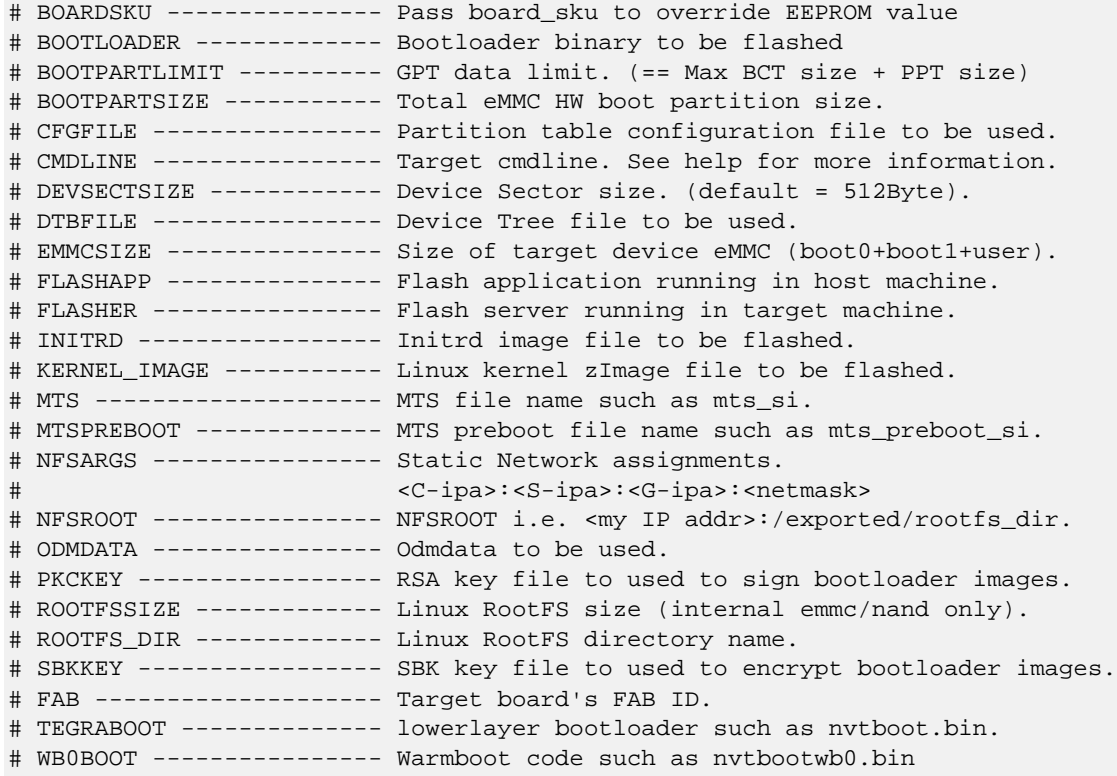

Here is an example of environment variable settings:

```
source "${LDK_DIR}/p2371-2180-devkit.conf";
DTB_FILE=tegra210-jetson-tx1-p2597-2180-a02-devkit-24x7.dtb;
ODMDATA=0x90000;
```
#### To flash the build image

• Execute the following command:

```
$ sudo ./flash.sh <board> mmcblk0p1
```
## <span id="page-24-0"></span>Hardware Bring-Up Checklist

This section provides a checklist for the platform hardware bring-up process.

#### <span id="page-24-1"></span>Before Power-On

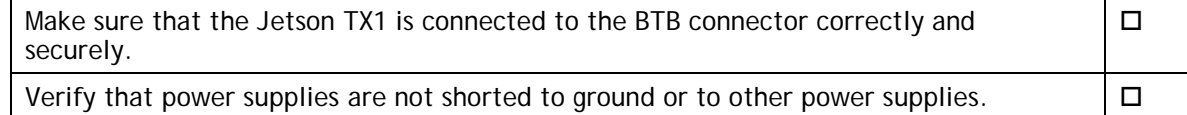

## <span id="page-25-0"></span>Initial Power-On

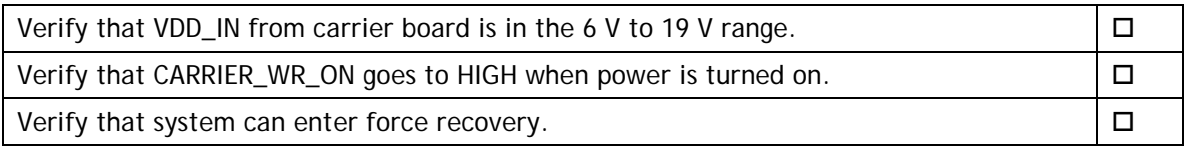

# <span id="page-25-1"></span>Initial Software Flashing

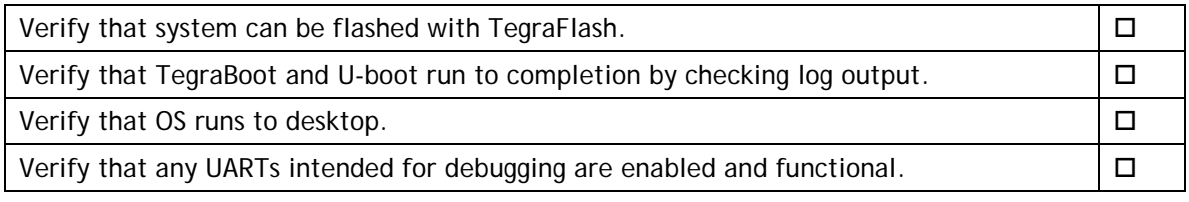

#### <span id="page-25-2"></span>Power

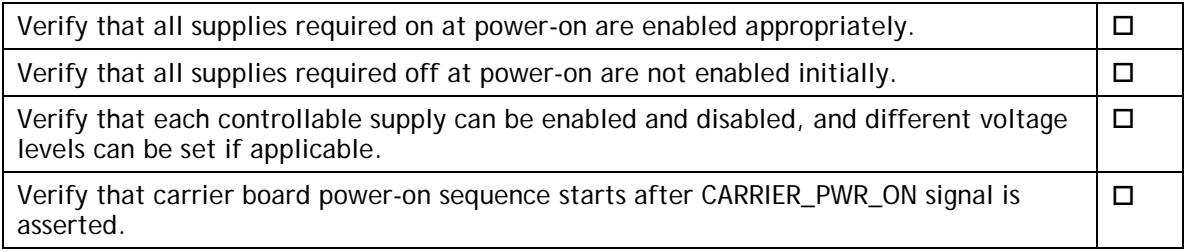

## <span id="page-25-3"></span>Power Optimization

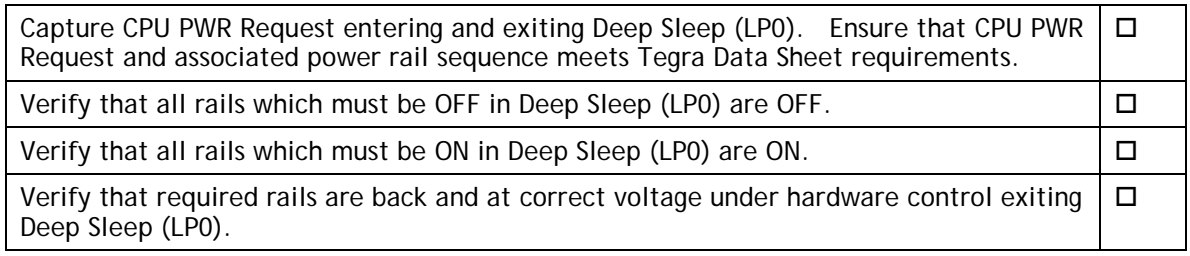

## <span id="page-25-4"></span>USB 2.0 PHY

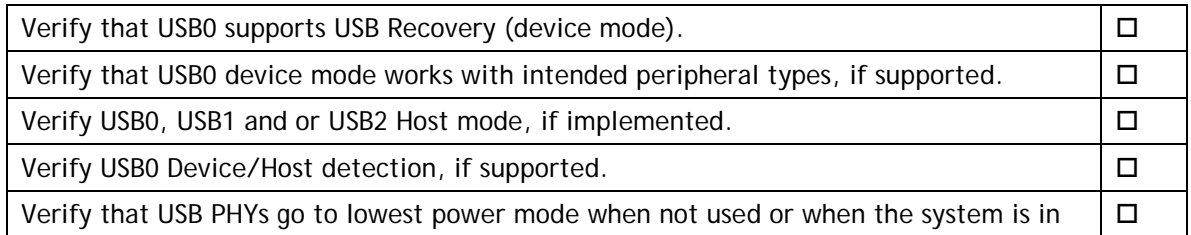

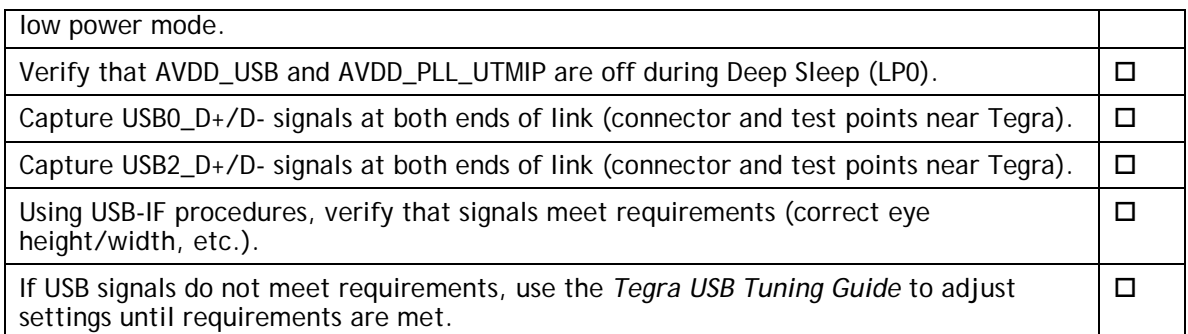

## <span id="page-26-0"></span>USB 3.0

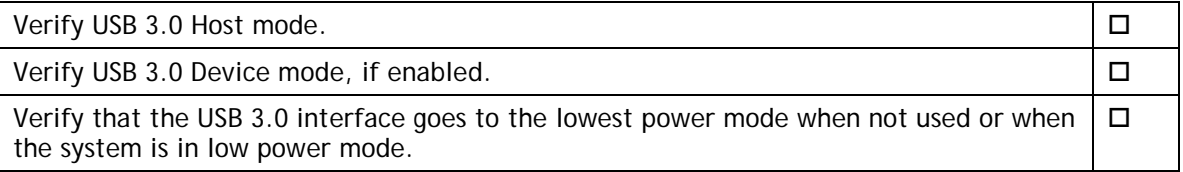

### <span id="page-26-1"></span>HDMI

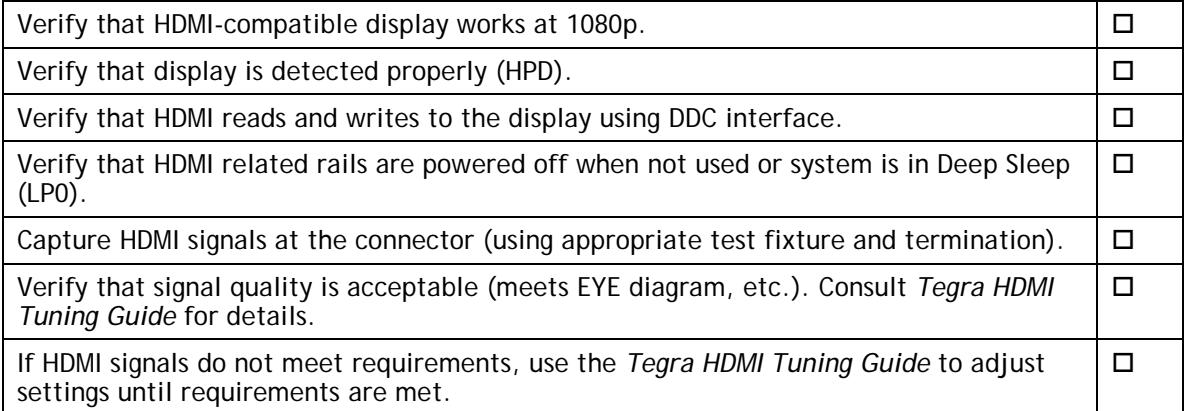

# <span id="page-26-2"></span>Audio

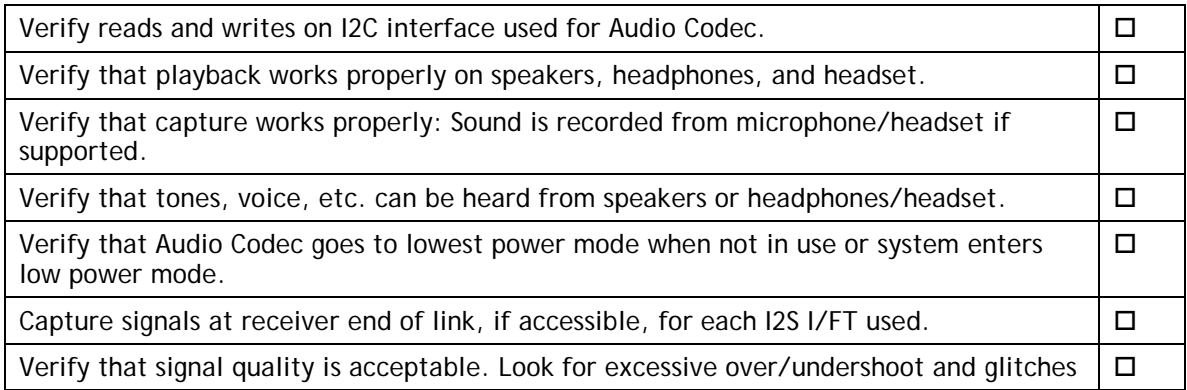

<span id="page-27-0"></span>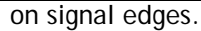

#### UART

Verify that Tegra TX/RX/CTS/RTS connects to device RX/TX/RTS/CTS for each UART used.  $\Box$ 

Verify that signal quality is acceptable. Look for excessive over/undershoot and glitches on signal edges.  $\Box$ 

### <span id="page-27-1"></span>SD Card (SDMMC1)

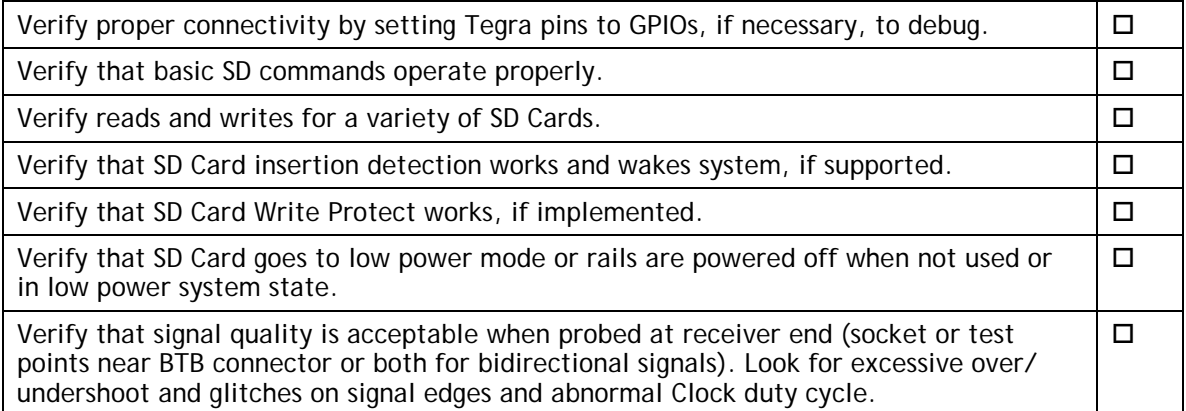

### <span id="page-27-2"></span>Sensors I2C: General

Verify that addresses of all I2C devices appear correctly, and no unknown ghost devices appear.  $\Box$ 

Verify that signal quality is acceptable, including rise times of signals, when probed at BTB connector and devices.  $\Box$ 

### <span id="page-27-3"></span>Sensors I2C: Touch Screen (Optional)

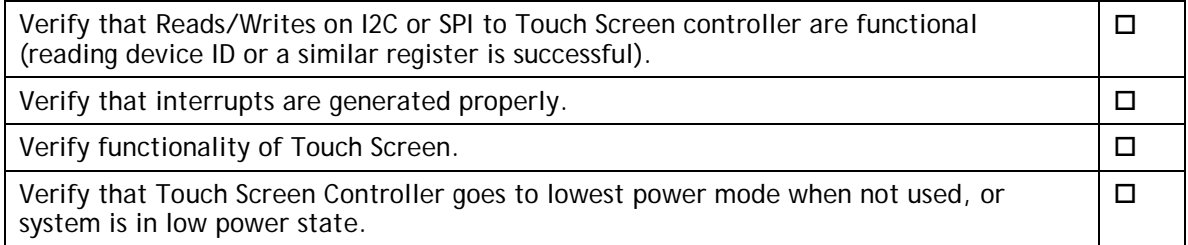

# <span id="page-28-0"></span>PEX (Optional)

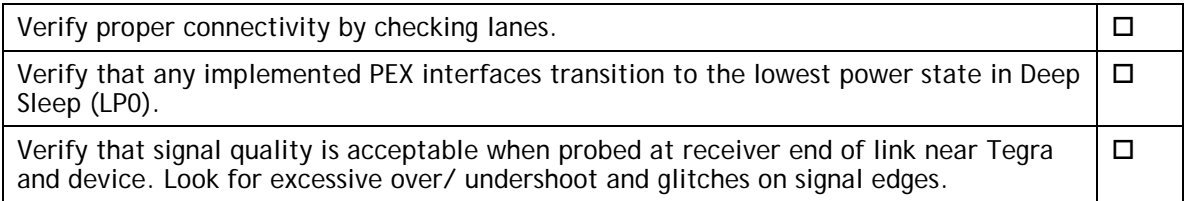

# <span id="page-28-1"></span>SATA (Optional)

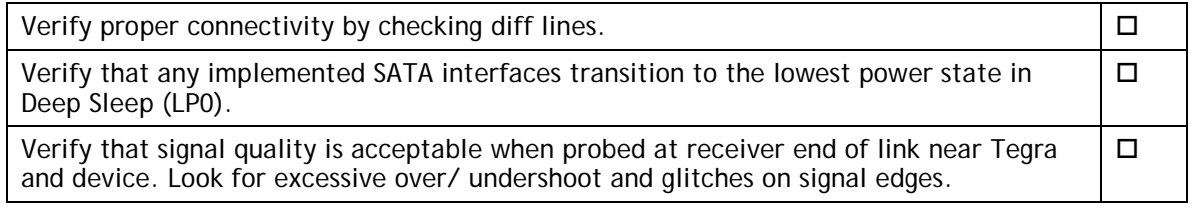

# <span id="page-28-2"></span>Embedded Display(s) (Optional)

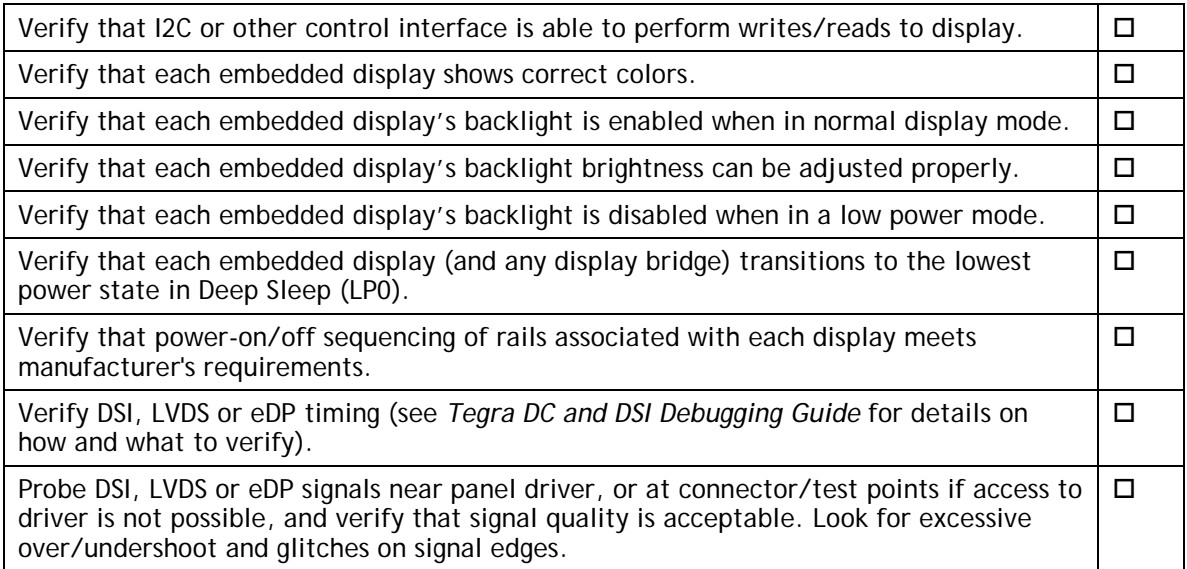

# <span id="page-28-3"></span>Imager(s) (Optional)

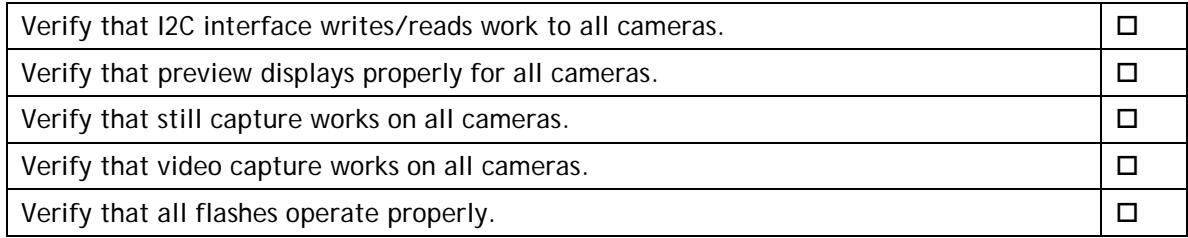

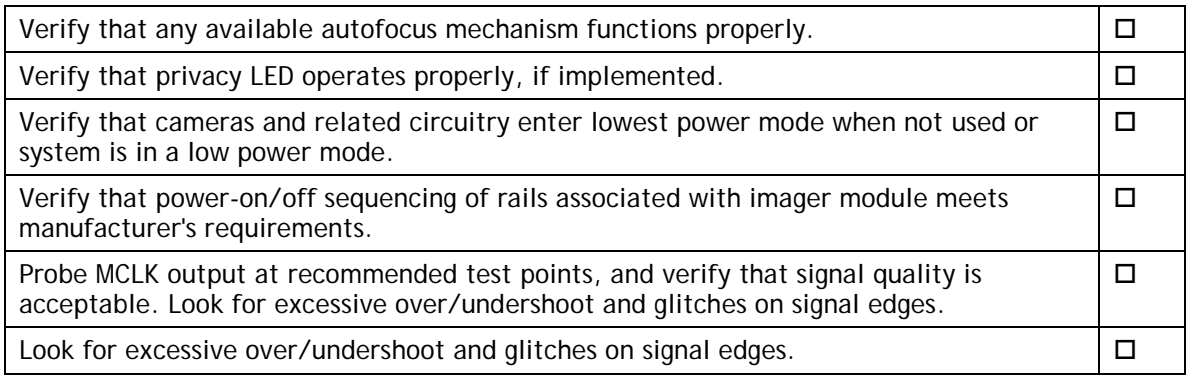

# <span id="page-29-0"></span>Software Bring-Up Checklist

This section provides a checklist for the software bring-up process.

### <span id="page-29-1"></span>Preparation

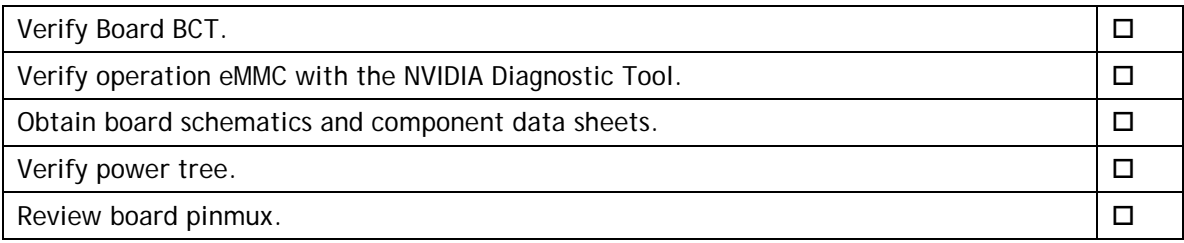

## <span id="page-29-2"></span>Bring-up Hardware Validation

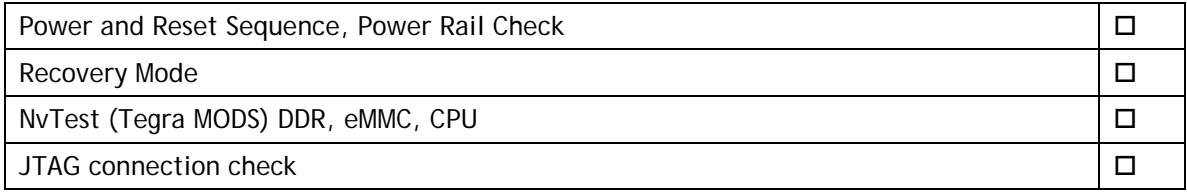

## <span id="page-29-3"></span>U-Boot Port and Boot Validation

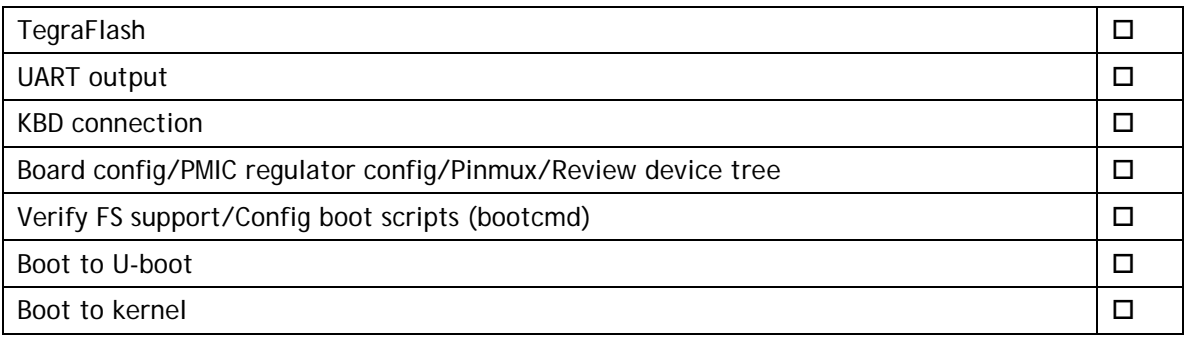

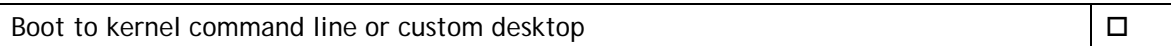

## <span id="page-30-0"></span>Kernel and Peripherals, Port and Validation

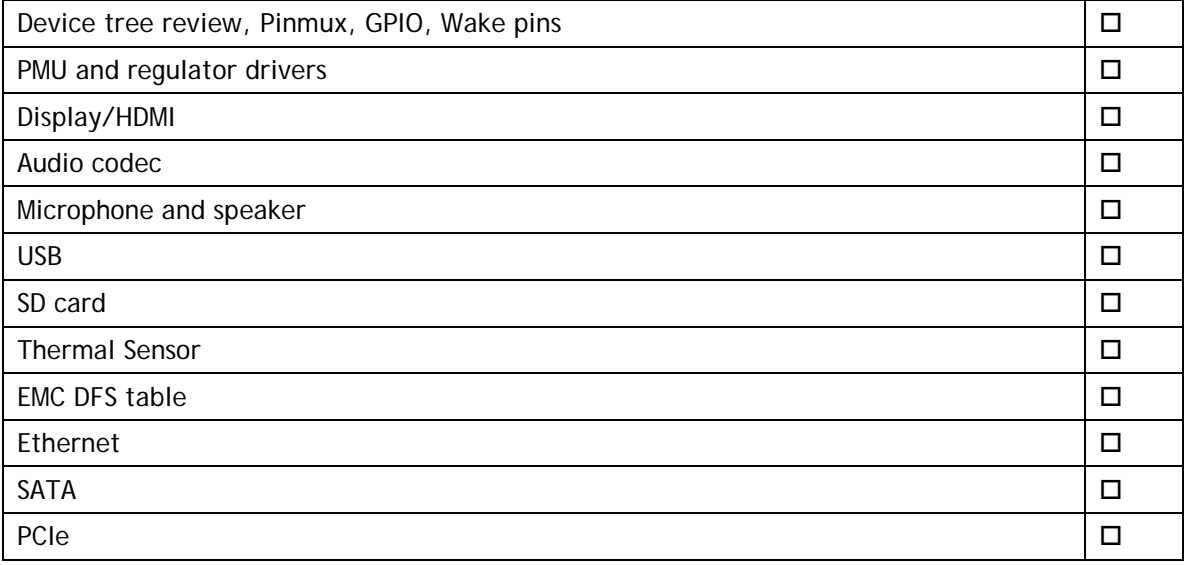

# <span id="page-30-1"></span>System Power and Clocks

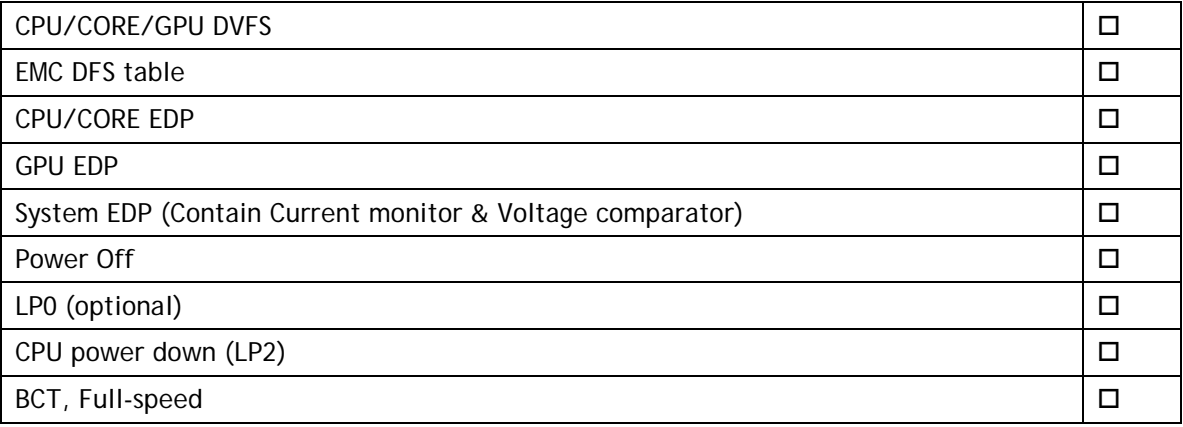

#### **Notice**

ALL NVIDIA DESIGN SPECIFICATIONS, REFERENCE BOARDS, FILES, DRAWINGS, DIAGNOSTICS, LISTS, AND OTHER DOCUMENTS (TOGETHER AND SEPARATELY, "MATERIALS") ARE BEING PROVIDED "AS IS." NVIDIA MAKES NO WARRANTIES, EXPRESS, IMPLIED, STATUTORY, OR OTHERWISE WITH RESPECT TO THE MATERIALS, AND ALL EXPRESS OR IMPLIED CONDITIONS, REPRESENTATIONS AND WARRANTIES, INCLUDING ANY IMPLIED WARRANTY OR CONDITION OF TITLE, MERCHANTABILITY, SATISFACTORY QUALITY, FITNESS FOR A PARTICULAR PURPOSE AND ON-INFRINGEMENT, ARE HEREBY EXCLUDED TO THE MAXIMUM EXTENT PERMITTED BY LAW.

Information furnished is believed to be accurate and reliable. However, NVIDIA Corporation assumes no responsibility for the consequences of use of such information or for any infringement of patents or other rights of third parties that may result from its use. No license is granted by implication or otherwise under any patent or patent rights of NVIDIA Corporation. Specifications mentioned in this publication are subject to change without notice. This publication supersedes and replaces all information previously supplied. NVIDIA Corporation products are not authorized for use as critical components in life support devices or systems without express written approval of NVIDIA Corporation.

#### **Trademarks**

NVIDIA, the NVIDIA logo, Tegra, and Jetson are trademarks or registered trademarks of NVIDIA Corporation in the United States and other countries. Other company and product names may be trademarks of the respective companies with which they are associated.

#### **Copyright**

© 2017−2019 NVIDIA Corporation. All rights reserved.

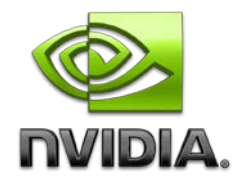